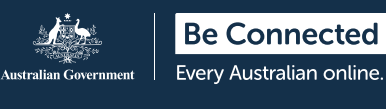

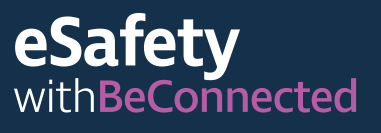

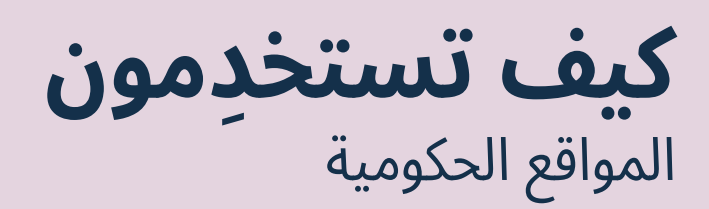

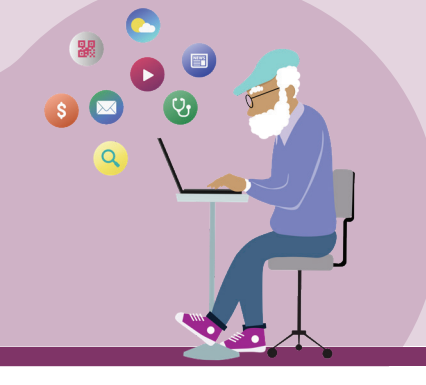

توفر مواقع الحكومة الأسترالية مجموعة واسعة من المعلومات، من الأخبار والترفيه إلى التحذيرات الصحية المجتمعية ونصائح الخدمة. تعرفوا على أي منها قد يفيدكم وكيفية إعداد حساب myGov الخاص بكم، حتى تتمكنون من الوصول إلى الخدمات الحكومية عبر الإنترنت وإدارتها بثقة. ّ ֖֖֖֖֖֧ׅ֚֚֚֚֚֚֚֚֚֚֚֚֚֚֚֚֚֚֚֚֚֚֚֡֬֝֬֓֡֬֝֬֝֓֬֝֓֬֝֬֝֬֝֓֬֝֓֬֝֬֝֬

# **كيف يمكن أن تساعدكم المواقع الحكومية**

تُعد المواقع الحكومية مصدرًا قيّمًا للمعلومات الجديرة بالثقة التي تغطي موضوعات مختلفة ذات صلة بالأستراليين.

هناك العديد من المواقع المتاحة. ي ّوفر البعض إمكانية الوصول إلى الخدمات الأساسية، مثل خدمات رعاية المسنين، والرعاية الطبية، ومكتب الضرائب الأسترالي (ATO). يغطي البعض الآخر الأخبار والشؤون الحالية وآخر التحديثات الصحية وتقارير الطقس ونصائح للمسافرين. وهناك أيضا مواقع حكومية توفر الترفيه، مما يسمح لكم بالوصول إلى البرامج الإذاعية والتلفزيونية أو البودكاست من خلال خدمة البث مجانا! ّ ً ֦֧֦֧֦֧֖֖֖֖֖֖֖֖֖֧֦֪ׅ֚֚֚֚֚֚֚֚֚֚֚֝֬֝֓֞֓֡֬֓֓֞֓֡֬֓֓֞֡֓֞֬֓֞֓֡֬֓֓֞֡֡֬֓֓֞֬֓֞֓֞֓֡֡֬֬֓֞֡֡֬֞֓֞ ً

يمكنكم إجراء البحث الخاص بكم للعثور على المواقع الأكثر فائدة وملاءمة لاحتياجاتكم.

## **للحصول على معلومات عملية**

**الأخبار** – يوفّر موقع ABC News أخبارًا محدّثة تغطي الأخبار المحلية والوطنية والعالمية. وهو يُعلم ويثقّف ويسلّي<br>من ويهدف إلى أن يعكس تنوع المجتمع الأسترالي. [abc.net.au](http://www.abc.net.au) بزيارة قوموا ّ

**الطقس** – يزود مكتب الأرصاد الجوية المجتمع بأحدث توقّعات وتحذيرات الطقس. قوموا بزيارة <u>bom.gov.au</u> ֖֖֖֧֪ׅ֧֪֪֪֦֧֪֧֪֪֪֪֪֪֪֪֪֪֪֪֪֪֪֪֪֪֪֪֪֪֪֪֪֪֪֪֪֪֪֚֚֚֚֚֚֚֚֚֚֚֚֚֚֚֚֚֡֝֓֓֓֝֬֝֓֬֝֬֝֬֓֬֝֓֬֝֓֬֝֬֓֝֬֝֬ ّ

**الصحة** – تشارك دائرة الصحة المعلومات العامة حول النصائح والسياسات واللوائح الصحية. ويتضمن ذلك تنبيهات كوفيد-19ونصائح حول برامج التطعيم ضد كوفيد-19. قوموا [health.gov.au](http://www.health.gov.au) بزيارة ֖֚֚֚֚֡<br>֧֚֚֝

ا**لسفر** – يتضمّن موقع "المسافر الذكي (Smart Travelle)" التابع للحكومة الأسترالية معلومات حول وثائق السفر والقوانين الخارجية وكيفية البقاء آمنين عند السفر. قوموا [smartraveller.gov.au](http://www.smartraveller.gov.au) بزيارة ֧֖֖֚֚֚֚֝<br>֧֚֝

## **للترفيه**

يمكنكم اختيار موقع إلكتروني بناء على اهتماماتكم الترفيهية. تشمل الخيارات: .<br>!

**راديو ABC** –اختاروا من بين مجموعة من الشبكات والبودكاست الوطنية والمحلية. قوموا بزيارة abc.net.au

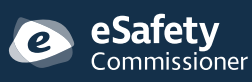

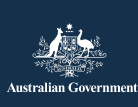

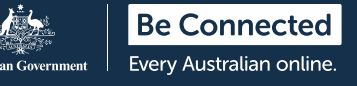

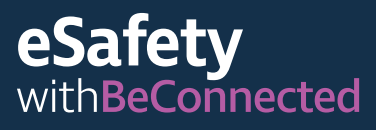

**iview ABC** – شاهدوا برامجكم وأفلامكم المفضلة على [iview.abc.net.au](http://iview.abc.net.au/) قوموا بزيارة iview.abc.net.au ֖֖֖֖֖֖֖֖֖֖֖֖֧֚֚֚֚֚֚֚֚֚֚֚֚֚֬<u>֓</u>

**Demand on SBS** – اختاروا البرامج التلفزيونية والأفلام المفضلة لديكم على تلفزيون SBS. قوموا بزيارة [sbs.com.au](http://sbs.com.au/) ֦֧<u>֚</u>

**Connected Be** –اختاروا من بين مجموعة من الموارد المصممة لتطوير مهاراتكم الرقمية، أو لعب الألعاب في مركز الألعاب. قوموا بزيارة [beconnected.esafety.gov.au](http://beconnected.esafety.gov.au/) ֧֦֧֦֝֝*֚* 

**للخدمات الحكومية**

يمكنكم الوصول إلى الخدمات الحكومية الرئيسية، بما في ذلك:

**Care Aged My** – تساعدكم في العثور على خدمات رعاية المسنين التي تمولها الحكومة والوصول إليها. قوموا بزيارة [myagedcare.gov.au](http://myagedcare.gov.au) ֧֧֦֧֖֖֖֚֚֚֚֝֟֓֝֬<br>֧֧ׅ֧֚֚֚֚֚֚֚֚֚֚֚֚֚֚֚֚֚֚֚֚֚֚֚֚֚֚֚֚֚֝֝<br>֧֧֝֩

# **ما هو myGov؟**

يمنحكم myGov الوصول إلى مجموعة من خدمات الحكومة الأسترالية عبر الإنترنت. يمكنكم الوصول إلى جميع معلومات الخدمات الحكومية الخاصة بكم باستخدام حساب واحد. بمجرد إنشاء حساب myGov، فإنكم تحتاجون فقط إلى تسجيل دخول ّ ّ واحد للدخول إلى الموقع. لا حاجة لزيارة مواقع متعددة وتذكر الكثير من كلمات المرور!

# **كيفية إنشاء حساب myGov**

لإنشاء حساب myGov، ستحتاجون إلى:

- عنوان بريد إلكتروني نشط خاص بكم
	- هاتف موبايل بحساب ورقم نشط
- الوصول إلى الإنترنت أو خطة بيانات هاتف الموبايل.

اتبعوا هذه الخطوات لإنشاء حساب myGov:

- 1. انتقلوا إلى موقع myGov وقوموا باختيار "إنشاء حساب Create a myGov account) myGov)".
	- .2 وافقوا على شروط الاستخدام.
- 3. أدخلوا عنوان بريدكم الإلكتروني. يجب أن يكون هذا فريدًا بالنسبة لكم، وليس واحدًا تشاركونه مع شخص آخر.
	- .4 أدخلوا الرمز المرسل إلى عنوان بريدكم الإلكتروني من myGov.
		- .5 أدخلوا رقم هاتف الموبايل الخاص بكم.

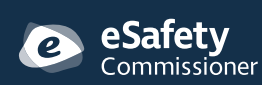

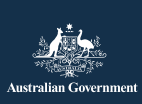

**Healthdirect** –يوفر معلومات ونصائح صحية معتمدة مجانًا. قوموا بزيارة healthdirect.gov.au ֖֖֖֧֧ׅ֧֧֪֦֧֚֚֚֚֚֚֚֚֚֚֚֚֚֚֚֚֚֚֚֚֚֚֚֚֡֝֓֝֬֓֓֝֬֝֓֝֬ ً

**Australia Services** –توفر معلومات حول مدفوعات وخدمات الحكومة الأسترالية. تحتاجون إلى استخدام حساب myGov الخاص بكم للوصول إلى هذه المعلومات بأمان. [servicesaustralia.gov.au](http://servicesaustralia.gov.au/) ֖֖֖֧֧֧֧֧ׅ֧֧֧֧֚֚֚֚֚֚֚֚֚֚֚֚֚֚֚֚֚֚֚֚֚֚֚֚֡֝֝֬֝֬֝֬֝֓֝֬֜֓֝֬֝֬֝֬֝֬

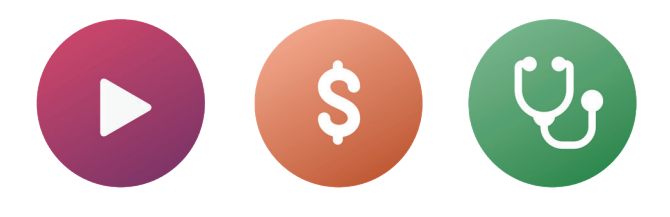

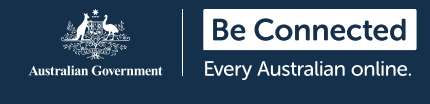

- 6. قوموا بإنشاء كلمة مرور. يجب أن تتكوّن كلمة المرور الخاصة بكم من سبعة رموز على الأقل وأن تتضمّن رقمًا واحدًا على الأقل. لمزيد من المعلومات حول إنشاء كلمات مرور قوية، قوموا بزيارة: beconnected.esafety.gov.au
	- .7 حددوا أو قوموا بإنشاء أسئلتكم السرية. الأسئلة السرية هي الأسئلة التي يجب أن تكونوا أنتم الوحيدون القادرين على الإجابة عليها. ستسألون واحدا أو أكثر من هذه الأسئلة إذا حاولتم الوصول إلى حساب myGov الخاص بكم ونسيتم ً ُ كلمة المرور الخاصة بكم، أو لا يمكنكم الوصول إلى الرمز المرسل إلى هاتفكم المحمول. لن تسمح لكم الإجابة على هذه الأسئلة بتسجيل الدخول ولكنها ستمنحكم حق الوصول لتعيين كلمة مرور جديدة أو تغيير رقم هاتفكم المحمول. ستتمكنون بعد ذلك من الوصول إلى حسابكم. ֧֞<u>֚</u> ֖֖֖֖֚֚֚֚֚֚֚֝֝֝*֟* 
		- .8 قوموا بتأكيد اسم المستخدم الخاص بكم. سيزودكم myGov باسم مستخدم للوصول إلى حسابكم. يتكون اسم ِ ّ ِ المستخدِم من أحرف وأرقام. سيُتاح لكم أيضًا خيار استخدام عنوان بريدكم الإلكتروني كاسم مستخدِم خاص بكم.

**نصيحة:** إذا كان لديكم الخيار، فمن الأفضل تسجيل الدخول إلى myGov على جهاز الكمبيوتر. هذا يحافظ على أن يكون هاتفكم المحمول ّ متفرغاً لتلقي رمز الأمان.

### **تسجيل الدخول إلى myGov**

اتبعوا هذه الخطوات لتسجيل الدخول إلى myGov:

- 1. انتقلوا إلى موقع myGov وحدّدوا "تسجيل الدخول (sign-in)".
- .2 أدخلوا اسم ِ مستخدم myGov الذي أنشأتموه أو عنوان بريدكم الإلكتروني.
- 3. أدخلوا كلمة المرور الخاصة بكم وانقروا فوق "تسجيل الدخول (sign-in)".
- 4. سوف يرسل myGov رسالة نصية برمز أمان إلى هاتفكم. اكتبوا هذا الرمز بعناية في مربع "إدخال الرمز ('enter code)".

ً ُ **نصيحة :** للحفاظ على أمان حسابكم، يرسل myGov رمزا عبر رسالة نصية إلى هاتفكم في كل مرة تقومون فيها بتسجيل الدخول. يعرف هذا باسم المصادقة الثنائية (طريقة إضافية لتأكيد هويتكم). بمجرد إدخال الرمز بشكل صحيح على موقع myGov، ستتمكنون من الوصول إلى معلوماتكم الشخصية.

**esafety.gov.au**

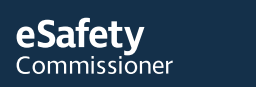

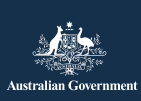

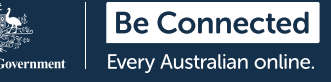

### **ربط الخدمات في myGov**

لتحقيق أقصى استفادة من حساب myGov الخاص بكم، يمكنكم إنشاء روابط داخل حسابكم للخدمات التي تستخدمونها بانتظام. الوصول إلى جميع خدماتكم من مكان واحد يعني انه يتمّ تخزين جميع معلوماتكم معًا. ما عليكم سوى تسجيل الدخول إلى حساب myGov الخاص بكم للوصول إليها.

في ما يلي بعض الأمثلة على الخدمات التي يمكن ربطها بـ myGov:

**مكتب الضرائب الأسترالي (ATO** – **(**يمكنكم من إجراء الضرائب عبر الإنترنت، ومعالجة التقييمات الضريبية وتلقي تذكيرات بأي مدفوعات أو عمليات رد مستحقة. ֖֖֖֖֚֚֚֚֚֚֚֚֚֚֚֚֚֡<br>֧֧֪֪֪֪֪֪֚֝֝֝

**Medicare** – يسمحلكم بتقديم مطالبة أو ّ التحقق من المطالبات السابقة.

**Care Aged My** – يمكنكم من الوصول إلى سجلات الزبائن الشخصية الخاصة بكم، وتحديث أسماء ممثلي الزبائن والتحقق ممن لديه حق الوصول لرؤية سجلاتكم. ֧֦֧֦֧֦֧֦֧֦֧֝*֟* ֧<u>֓</u>

**Record Health My** – يتيح لكم رؤية تقارير المختبر، وتلقي المراسلات من طبيبكم، وإدارة من يمكنه الوصول إلى سجلاتكم الطبية والصحية، بما في ذلك الأطباء.

**Centrelink** – يتيح لكم الوصول إلى استحقاقات ومعاشات التقاعد.

#### **كيفية ربط خدمة**

اتبعوا هذه الخطوات لربط خدمة باستخدام حساب myGov الخاص بكم:

- .1 قوموا بتسجيل الدخول إلى حساب myGov الخاص بكم.
- .2 اختاروا "الخدمات (services "(في القائمة العلوية. سينقلكم هذا إلى صفحة الخدمات.
- 3. حدّدوا "ربط خدمة جديدة (link new service)". اختاروا الخدمات التي تريدون الوصول إليها من قائمة الخيارات.
	- .4 وافقوا على السماح لـ myGov بتخزين معلوماتكم الشخصية من الآمن القيام بذلك هنا.
		- 5. اتبعوا التعليمات المقدّمة للخدمة التي تربطونها خطوة بخطوة.
		- .6 استخدموا رمز الربط الذي سيرسله لكم myGov للربط بالخدمة.

֚֚֚֚֡<br>֧֚֚֝ **نصيحة:** قد يطرح myGov أسئلة حول تفاعلاتكم الأخيرة مع الخدمة التي تقومون بربطها. يمكن أن يتضمن ذلك معلومات حول مطالبات Medicare الأخيرة الخاصة بكم، على سبيل المثال. هذا من أجل أمانكم ويحمي معلوماتكم الشخصية.

 $\times$ 

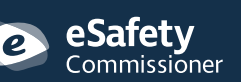

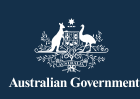

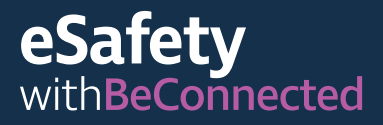

#### **كيفية مسح QR ضوئيا واستخدام تطبيقات تسجيل الوصول الخاصة بكوفيد19- ً**

رمز QR) الاستجابة السريعة) هو "رمز شريطي" مربع أبيض وأسود بتصميم المصفوفة. وهو مربوط بمعلومات رقمية يمكن "مسحه ضوئيا" أو "قراءته" باستخدام هاتف ذكي. ֖֖֖֧ׅ֧֧֧֧֚֚֚֚֚֚֚֚֚֚֚֚֚֚֚֡֝֝֝֝֝֬֝֬֝֬֝֬֝֬֝֬֝֬֝֬֝֬֝֓֝֬֝֬֝֬֝֬֝֬֝֬ ً

تمثل إحدى طرق استخدام رموز QR في جمع تفاصيل الاتصال عند وصول الأشخاص ومغادرتهم لأماكن في المناطق المتضررة من كوفيد–19. غالبًا ما يتمّ عرضها عند مداخل الأماكن مثل المتاجر والمطاعم. يعتمد نجاح تتبع جهات الاتصال للمساعدة في إبطاء انتشار كوفيد-19 على دقة هذه المعلومات. ّ

لكل ولاية وإقليم رمز QR خاص بها مرتبط "بتطبيق" تسجيل كوفيد،19- وهو برنامج كمبيوتر مصمم للاستخدام على جهاز محمول. ّ

### **مسح رموز QR ً ضوئيا**

**Be Connected** Every Australian online.

ً اتبعوا هذه الخطوات لمسح رمز QR ضوئيا:

- .1 ح ّددوا موقع رمز QR في المكان عند وصولكم.
- 2. افتحوا الكاميرا على هاتفكم وأمسكوها بالقرب من رمز QR. عندما تركّز الكاميرا على الرمز، سيظهر رابط في الجزء العلوي من شاشتكم. انقروا على الرابط. قد ُيطلب منكم تنزيل تطبيق تسجيل الوصول الخاص بحكومة الولاية في هذه المرحلة.
	- 3. أدخلوا تفاصيل الاتصال الخاصة بكم. (بمجرد تنزيل تطبيق الولاية أو الإقليم وإدخال تفاصيلكم، سيتذكّر معلوماتكم في المرة القادمة).
		- 4. حدّدوا "تسجيل الوصول إلى هذا الموقع (check-in to this location)".
			- 5. عندما تغادرون المكان، تذكّروا فتح التطبيق مرة أخرى وتسجيل الخروج.

֚֚֡<br>֝ **نصيحة:** ما لم ّتحددوا "تسجيل الوصول"، فلن يتم إرسال تفاصيل الاتصال الخاصة بكم إلى خدمة تسجيل الوصول. يجب عليكم تحديد خيار تسجيل الدخول لإكمال العملية.

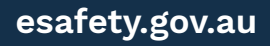

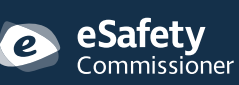

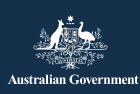

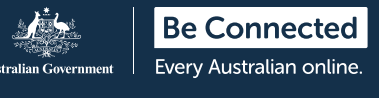

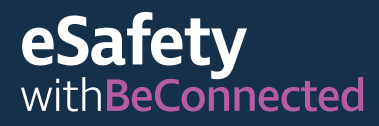

# **كيف تحافظون على أمان بياناتكم الشخصية**

**قوموا بإنشاء كلمات مرور قوية**. تجعل كلمات المرور القوية من الصعب على الأشخاص الآخرين الوصول إلى معلوماتكم الشخصية. يجب أن تتضمّن مزيجًا من الأحرف الكبيرة والصغيرة والأرقام والرموز الخاصة. تجنبوا استخدام كلمة مرور واحدة عبر مواقع متعدّدة وتذكّروا تغيير كلمات المرور بانتظام. يجب أن تتكون كلمة مرور myGov الخاصة بكم من سبعة أحرف على الأقل، بما في ذلك رقم واحد على الأقل. ֖֖֖֖֖֖֖֖֖֖ׅ֖֪ׅ֚֚֚֚֚֚֚֚֚֚֚֚֚֡֬֝֝**֓** ّ

**تذكروا أسئلتكم السرية**. أجيبوا دائما على أسئلتكم السرية ً **ّ** تماما كما فعلتم عند إنشاء حسابكم واستخدموا نفس الأحرف الكبيرة والمسافات. إذا أجبتم عن أسئلتكم السرية في myGov بشكل غير صحيح خمس مرات متتالية، فسيتم حظر دخولكم إلى حسابكم لمدة ساعتين. .<br>ا ֚֡<br>֞

**لا تشاركوا معلوماتكم**. لن تطلب myGov أو أي خدمة حكومية مثل ATO أبدا معلومات شخصية أو مالية عبر الهاتف. ستتلقون إخطارات عبر البريد الإلكتروني أو الرسائل النصية من myGov عندما تكون هناك رسائل جديدة في صندوق الوارد الخاص بكم، ولكن هذه الرسائل لن تتضمن .<br>ا ֚֚֡<br>֧֚֝<br>֧

أبدا رابطا لتسجيل الدخول إلى حساب myGov الخاص بكم. ً ً قوموا دائما بالوصول إلى حساب myGov الخاص بكم عن طريق تسجيل الدخول من الموقع الإلكتروني. ً

**لا تشاركوا تفاصيل تسجيل الدخول الخاصة بكم**. يقوم حساب myGov الخاص بكم بتخزين التفاصيل الشخصية والمعلومات المالية الحساسة الخاصة بكم. حافظوا على خصوصية تفاصيل تسجيل الدخول الخاصة بكم.

**قوموا دائما بتسجيل الخروج من حسابكم**. هذا مهم بشكل خاص إذا كنتم تقومون بالوصول إلى myGov من جهاز كمبيوتر عام. عندما تقومون بتسجيل الخروج من حسابكم، فإنكم تضمنون عدم تمكن أي شخص آخر من الاطلاع على معلوماتكم. **ً** ֖֖֖֖֧֧֧֪֦֧֚֚֚֚֚֚֚֚֚֚֚֚֚֚֚֚֚֚֚֚֚֚֡֝֝֬֝֓֝֬֝֬֝֓֝֬

لمزيد من المعلومات حول هذا الموضوع، الرجاء زيارة موقع Connected Be الإلكتروني على [beconnected.esafety.gov.au/topic-library/](http://beconnected.esafety.gov.au/topic-library/introduction-to-mygov) .[introduction-to-mygov](http://beconnected.esafety.gov.au/topic-library/introduction-to-mygov)

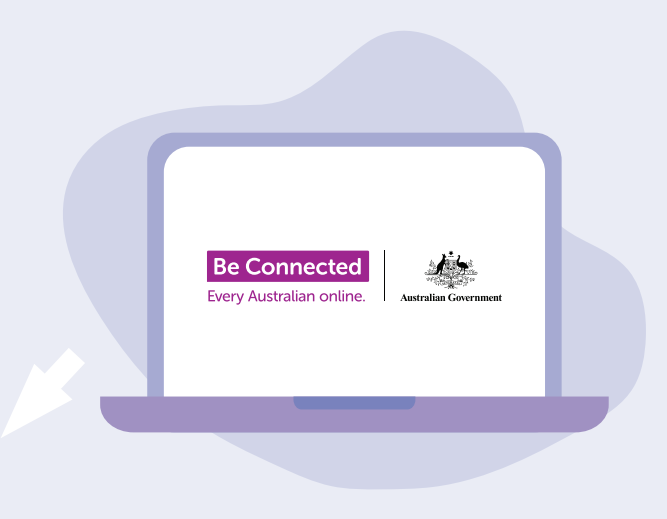

# **خذوا الوقت الكافي لاكتشاف Be Connected**

Connected Be هو موقع إلكتروني شامل به موارد مجانية مصمّمة خصيصًا لدعم الأستراليين الأكبر سنًا للاتصال عبر الإنترنت بأمان والتنقّل في العالم الرقمي بثقة. والموقع مفيد أيضًا للعائلات والمنظمات المجتمعية التي ترغب في مساعدة أعضاء المجتمع الأكبر سنا في الوصول إلى جميع مزايا الإنترنت. ֖֖֖֖֖֖֖ׅ֧ׅ֧֚֚֚֚֚֚֚֚֚֚֚֚֚֚֚֚֚֚֚֡֝֬֓֓֬֝֬֓֓֬֓֓֬֓֓֬֓֓֬֓֓֬֝֓֬֝֓֬֝֬֝֬֓֬֝֬ ً

# [beconnected.esafety.gov.au](https://www.finder.com.au/)

esafety.gov.au

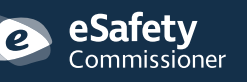

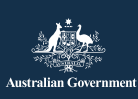